## THUMGY Dataの起動と終了

## **THUMGY Dataを起動する・終了する**

## **◇起動の手順**

①Windowsのスタートメニューから「THUMGY Data」フォルダをクリックし、「THUMGY Data」をクリックします。

- Windowsのデスクトップに「THUMGY Data」のショートカットアイコンがある場合は、ショートカットアイコンのダ ブルクリックで起動できます。
- ②初回起動時のみ、ログイン画面が表示されます。管理者から通知された「ユーザID」および「パスワード」を、「ログイ ンID」および「パスワード」欄に入力し、《認証》をクリックします。

※「言語設定」は、原則「日本語(日本)」を使用してください。

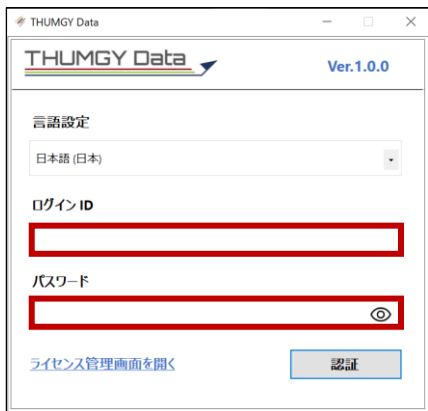

⇒THUMGY Dataが起動し、ホーム画面が表示されます。

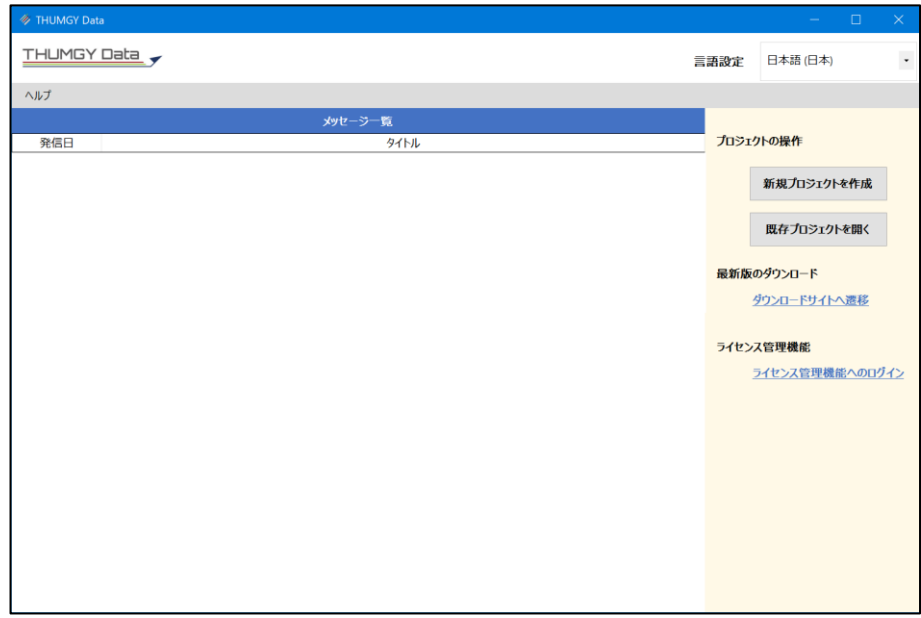

## **◇終了の手順**

①ホーム画面のタイトルバーの「×」(閉じる)をクリックします。

⇒THUMGY Dataが終了します。

(プロジェクトを開いている場合は、プロジェクトを閉じるとTHUMGY Dataも終了します。)